# **Duo Mobile Authentication**

When logging into a website that utilizes Two Factor Authorization, users will first login using their eName and ePassword.

## eID Admin: Log In Please

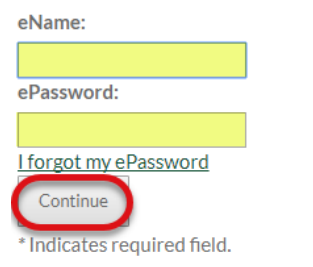

Upon logging in, the Duo prompt will populate allowing users to choose how to verify their Identity.

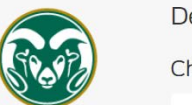

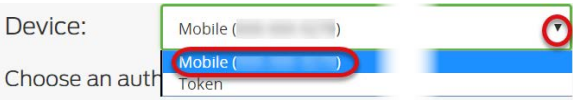

**Note:** If more than one device was registered, make sure to select the correct mobile device from the Device dropdown.

#### **Send Me a Push**

Click on the Send Me a Push button to receive a login request on your mobile device.

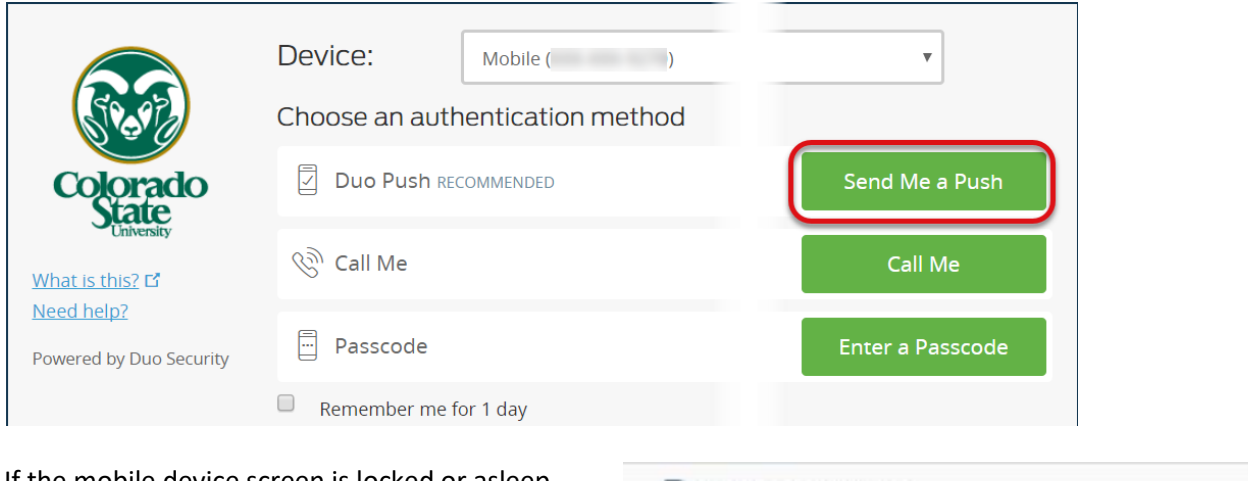

If the mobile device screen is locked or asleep when the push notification is sent, unlock the device and then click on the notification and, which will open the Duo Mobile app.

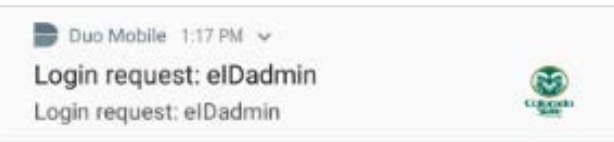

**Important:** If a notification is ever received when you are not trying to log in, click the Deny button.

To Approve the login request, click on the Approve button in the Duo Mobile app.

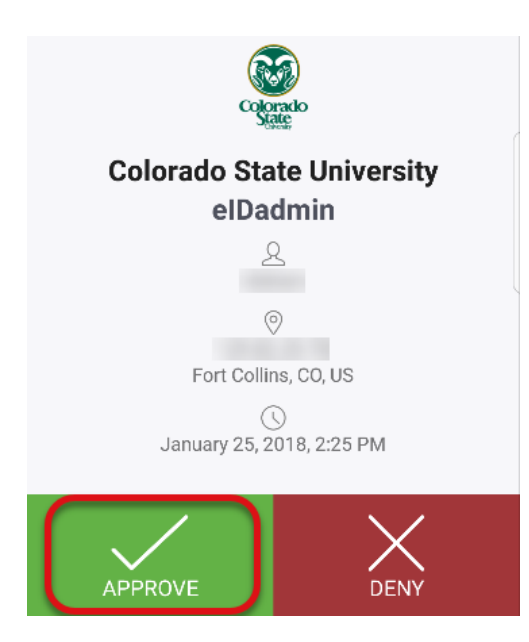

Once the notification has been approved, you will be logged into the requested website.

If the Duo Mobile app is opened instead of clicking on the notification from the mobile device, click on the Request waiting. Tap to respond notification, which will then allow a user to Approve or Deny the login request.

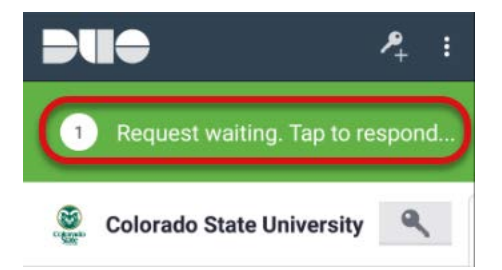

### **Call Me**

Click on the Call Me button to receive a phone call from Duo to the mobile device.

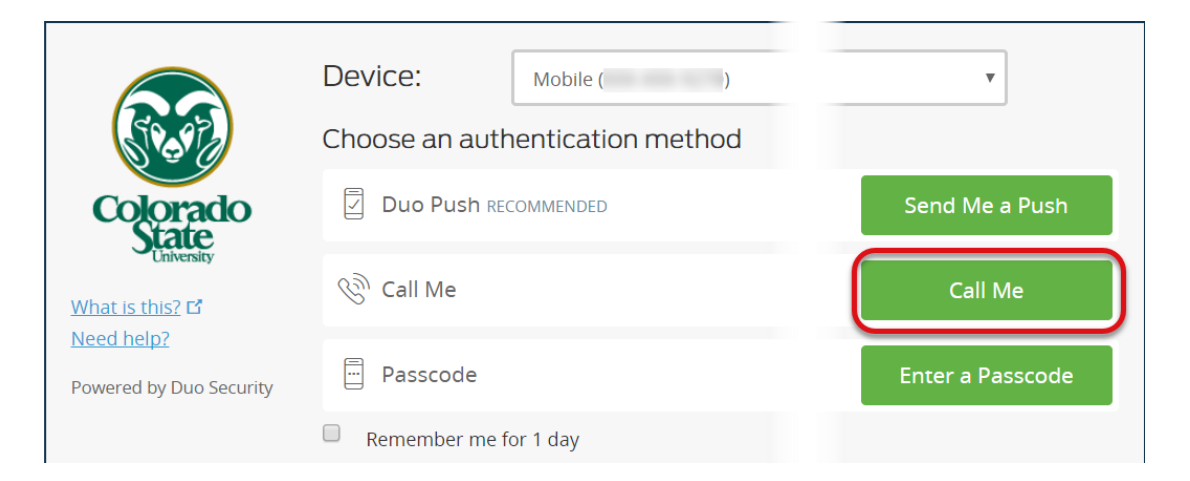

The status bar at the bottom of the Duo prompt will update at each step of the process.

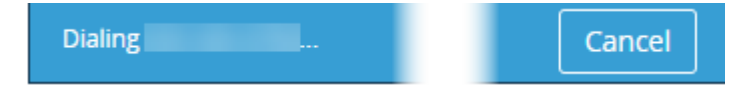

Answer the call and listen to the instructions to authenticate. The Duo Prompt status bar also display how to approve the request over the phone.

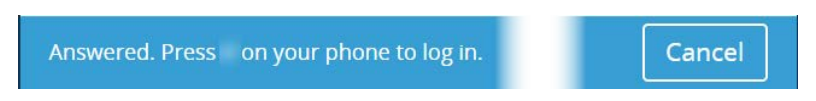

#### **Enter a Passcode**

Click on the Enter a Passcode button to enter a passcode generated from the Duo Mobile app.

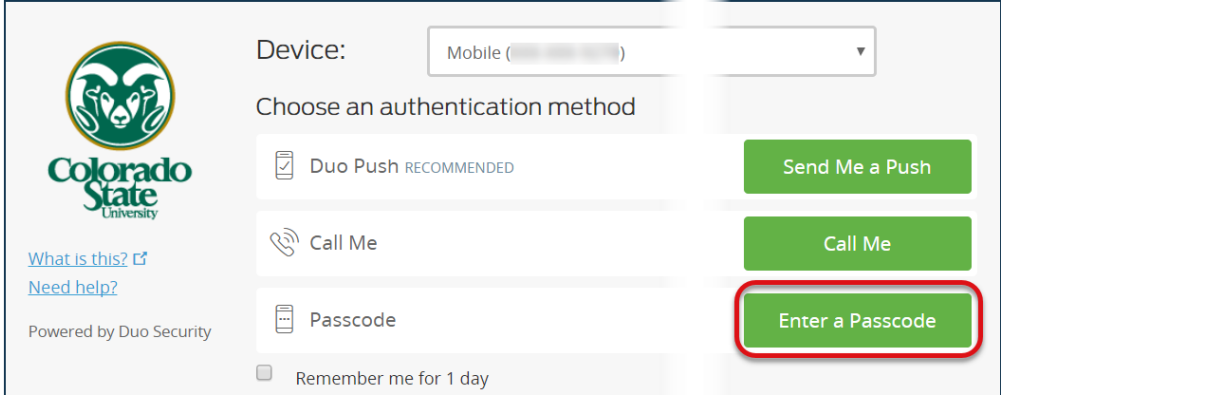

Open the Duo Mobile app on your mobile device and then click on the key icon next to the Colorado State University account.

The Duo Mobile app will populate a 6 digit code under the Colorado State University account.

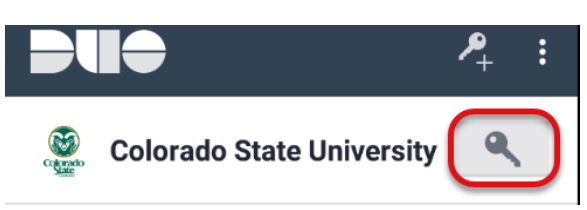

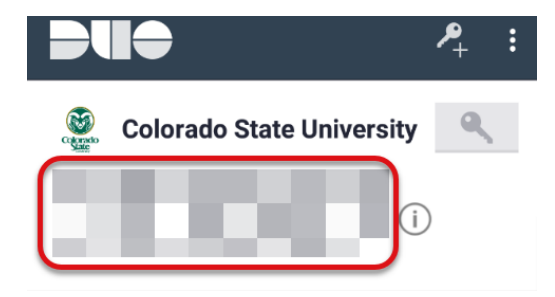

Enter the 6 digit passcode from the Duo Mobile app into the passcode textbox and then click on the Log in button.

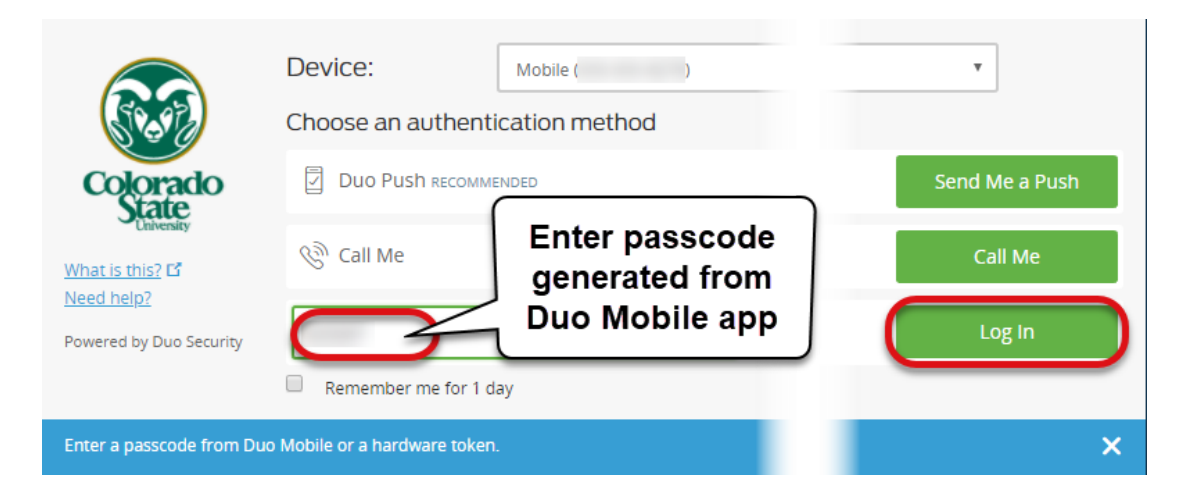